## **TUTORIAL DE PREENCHIMENTO DA INSCRIÇÃO**

1º Passo - Em Processo Seletivo: clicar na seta para baixo e selecionar a opção 1 –EDITAL Nº 001/2022.

Exemplo:

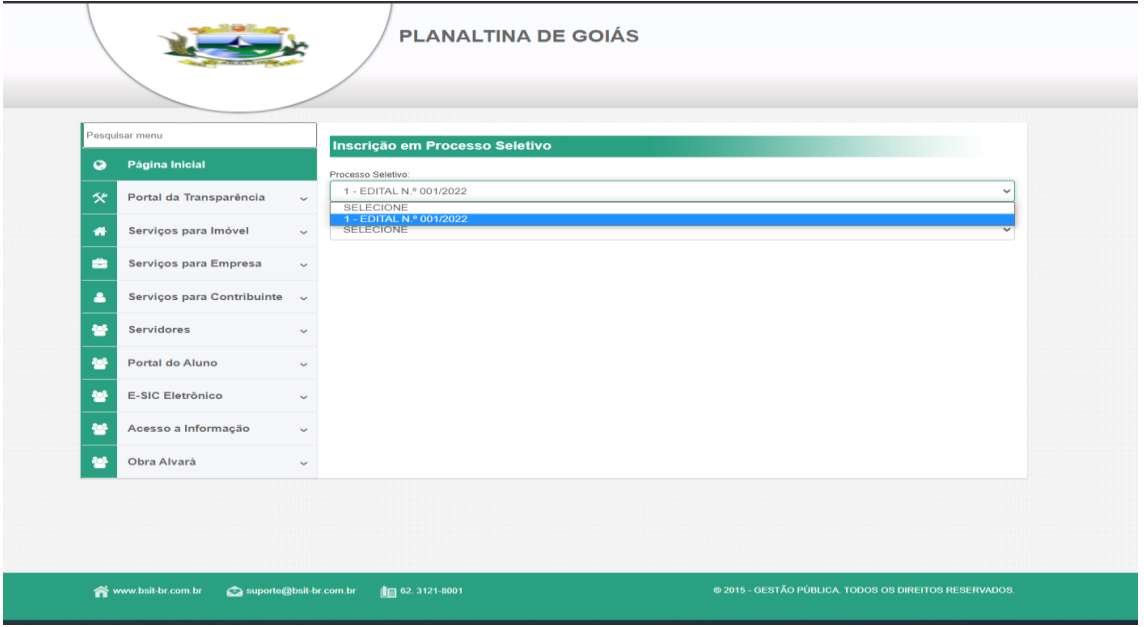

2º Passo - Em Cargo: clicar na seta para baixo e selecionar o cargo pretendido.

Exemplo:

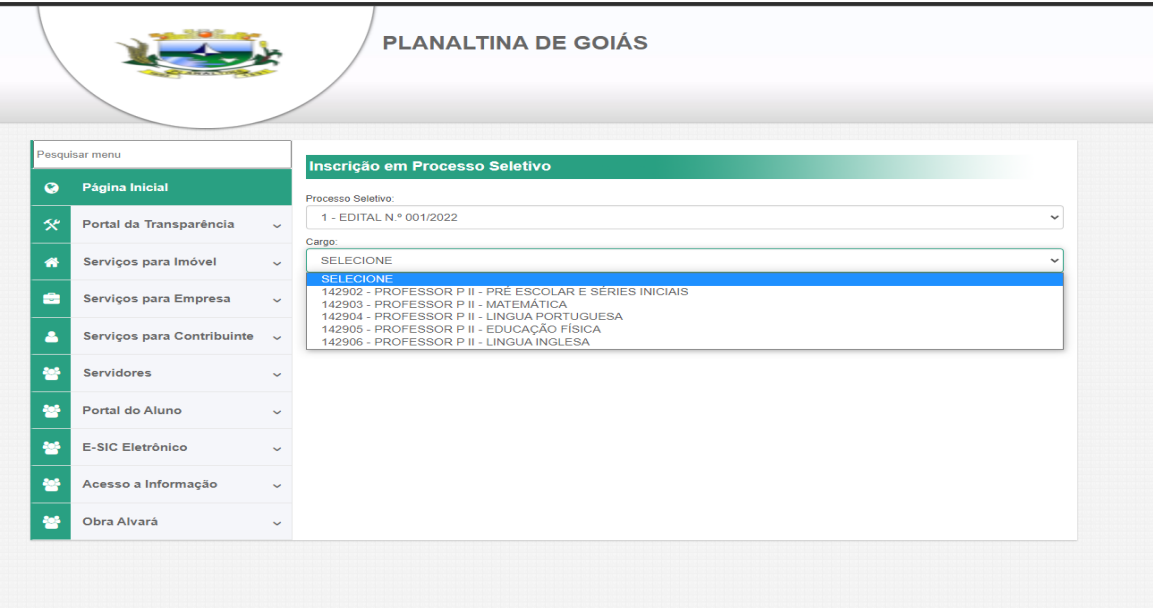

3º Passo - Em Informações do Candidato: preencher o cadastro de acordo com a ficha. Após preencher todos os dados, conferir e clicar em PRÓXIMO.

Exemplo:

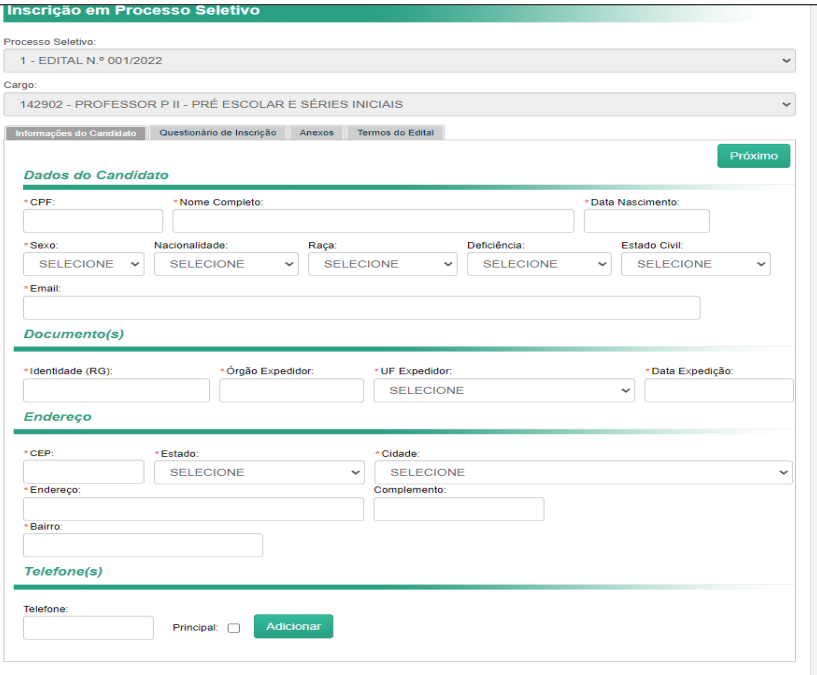

4º Passo – Responder o Questionário de Inscrição, que possui 04 questões. Após responder todas as questões clicar em PRÓXIMO.

Exemplo:

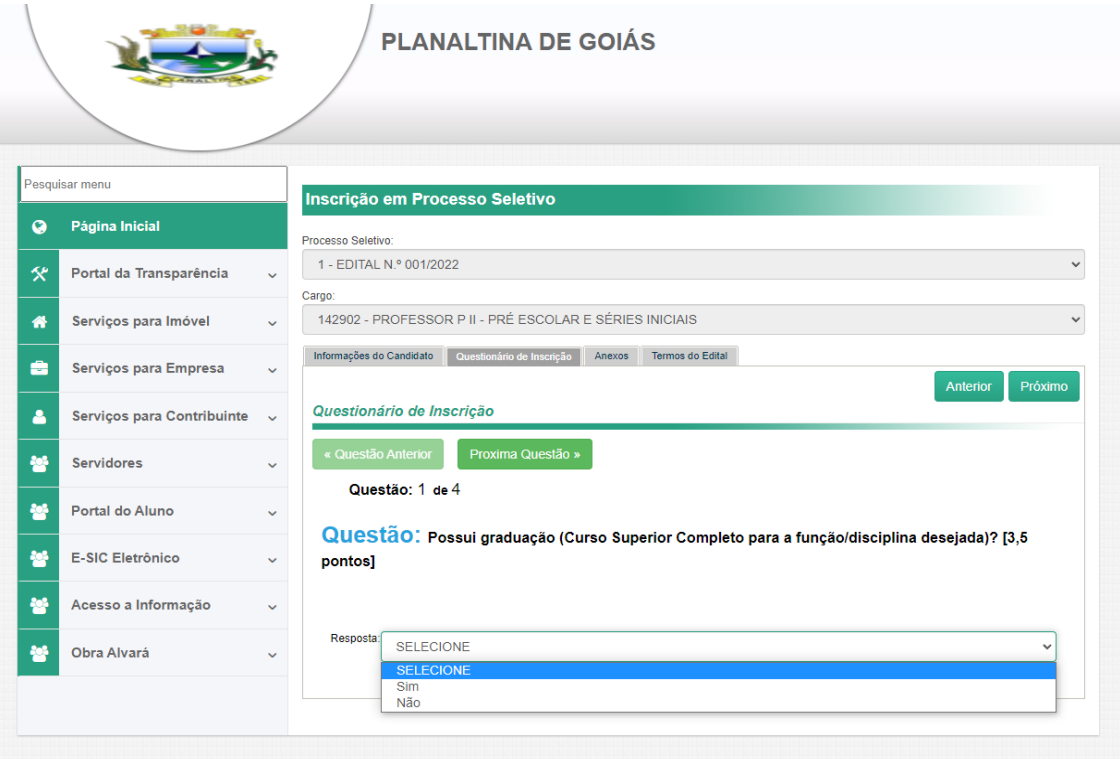

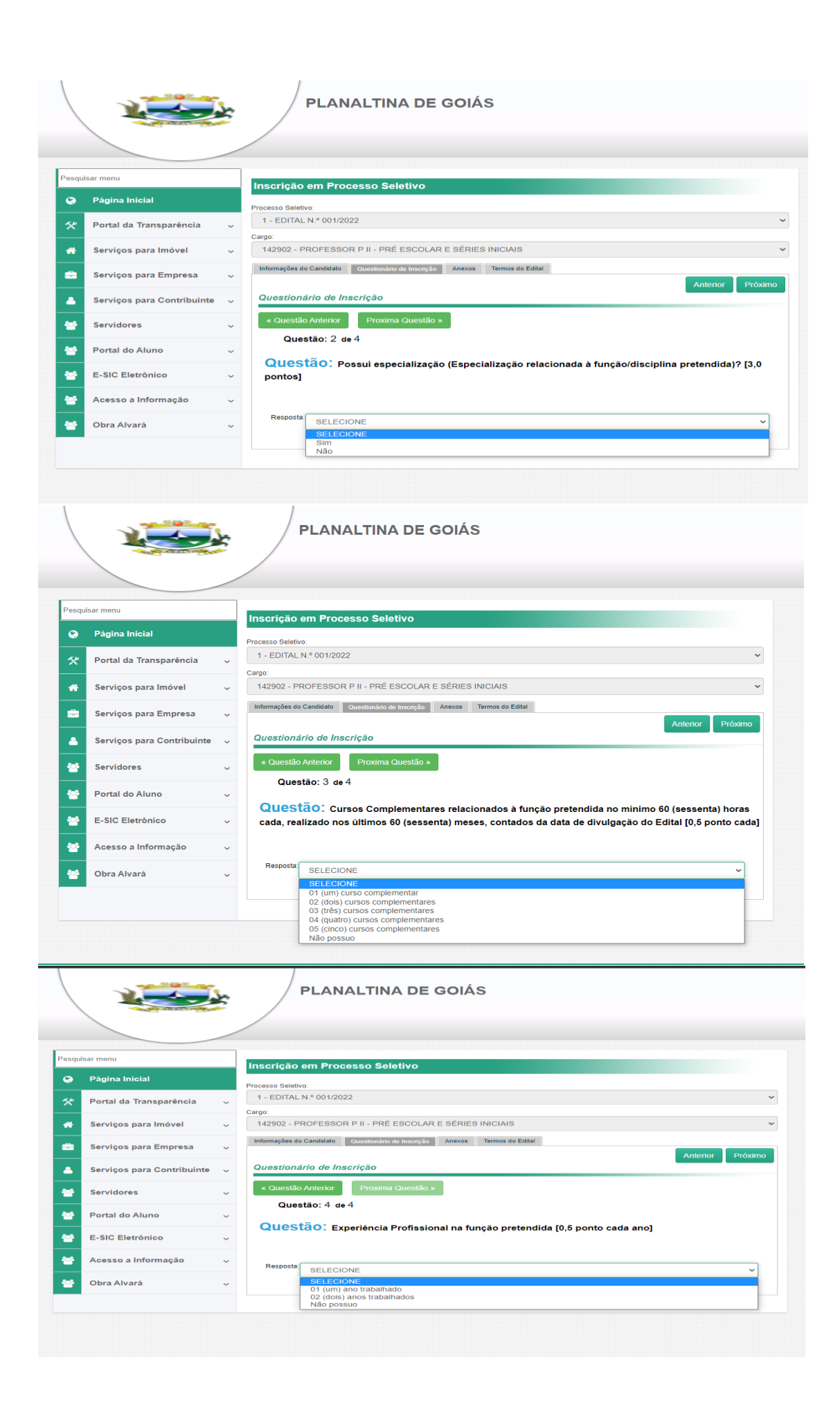

5º Passo – Upload dos Documentos Comprobatórios. Após realizar o UPLOAD de todos os arquivos clicar em PRÓXIMO.

Exemplo:

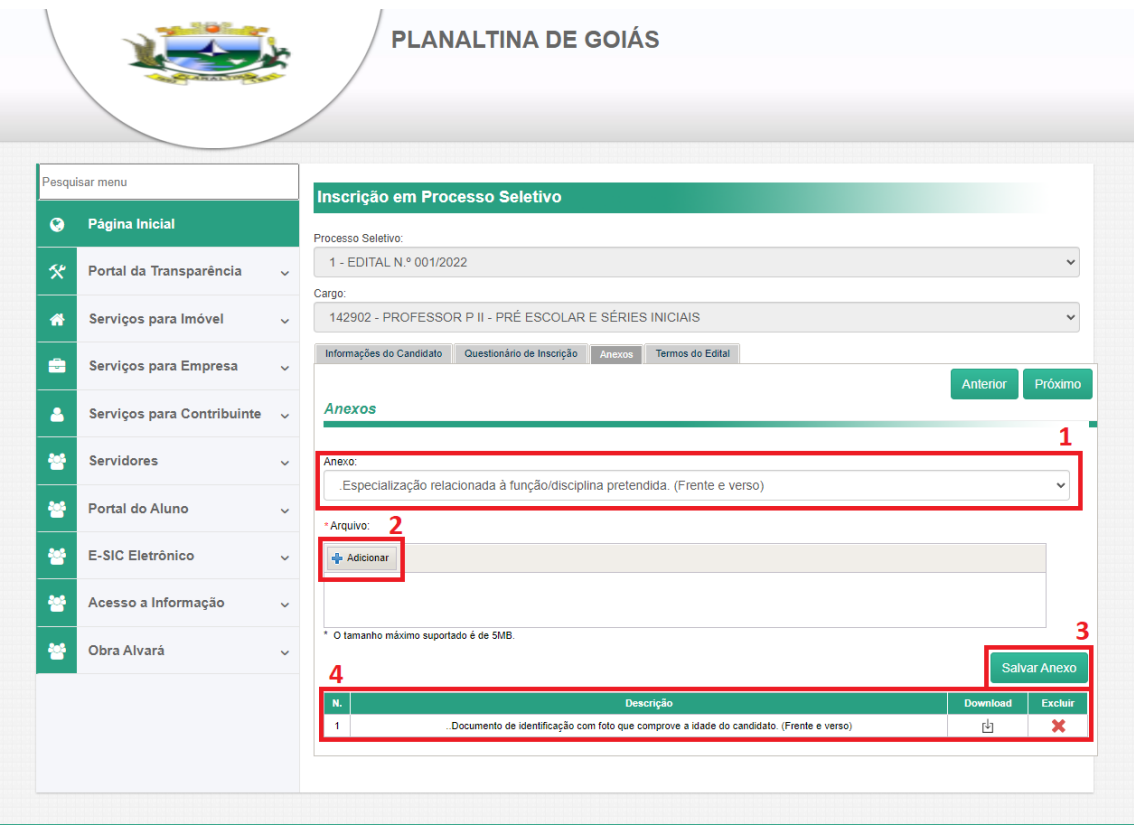

**1** – Selecionar o documento que irá fazer o upload, lembrando que o tamanho máximo é de até 5MB, e os formatos aceitos são JPEG / JPG / PNG ou PDF.

**2** – Clicar no botão "+ Adicionar", e escolher os arquivos referentes ao documento selecionado anteriormente.

**3** – Clicar no botão "Salvar Anexo", para salvar o arquivo.

**4** – Após clicar em "Salvar Anexo", ele irá aparecer logo a baixo do botão as informações do documento anexado, contendo, "Nº" número do documento, a "DESCRIÇÃO" informando qual o documento foi anexado, a opção "DOWNLOAD", onde pode ser feito o download do documento anexado e por último a opção "EXCLUIR", onde poderá ser realizada a exclusão do arquivo anexado.

6º Passo – Conclusão da Inscrição.

Ler os "Termos do Edital", e após clicar no quadradinho caso esteja de acordo, e por fim clicar no botão "FINALIZAR A INSCRIÇÃO".

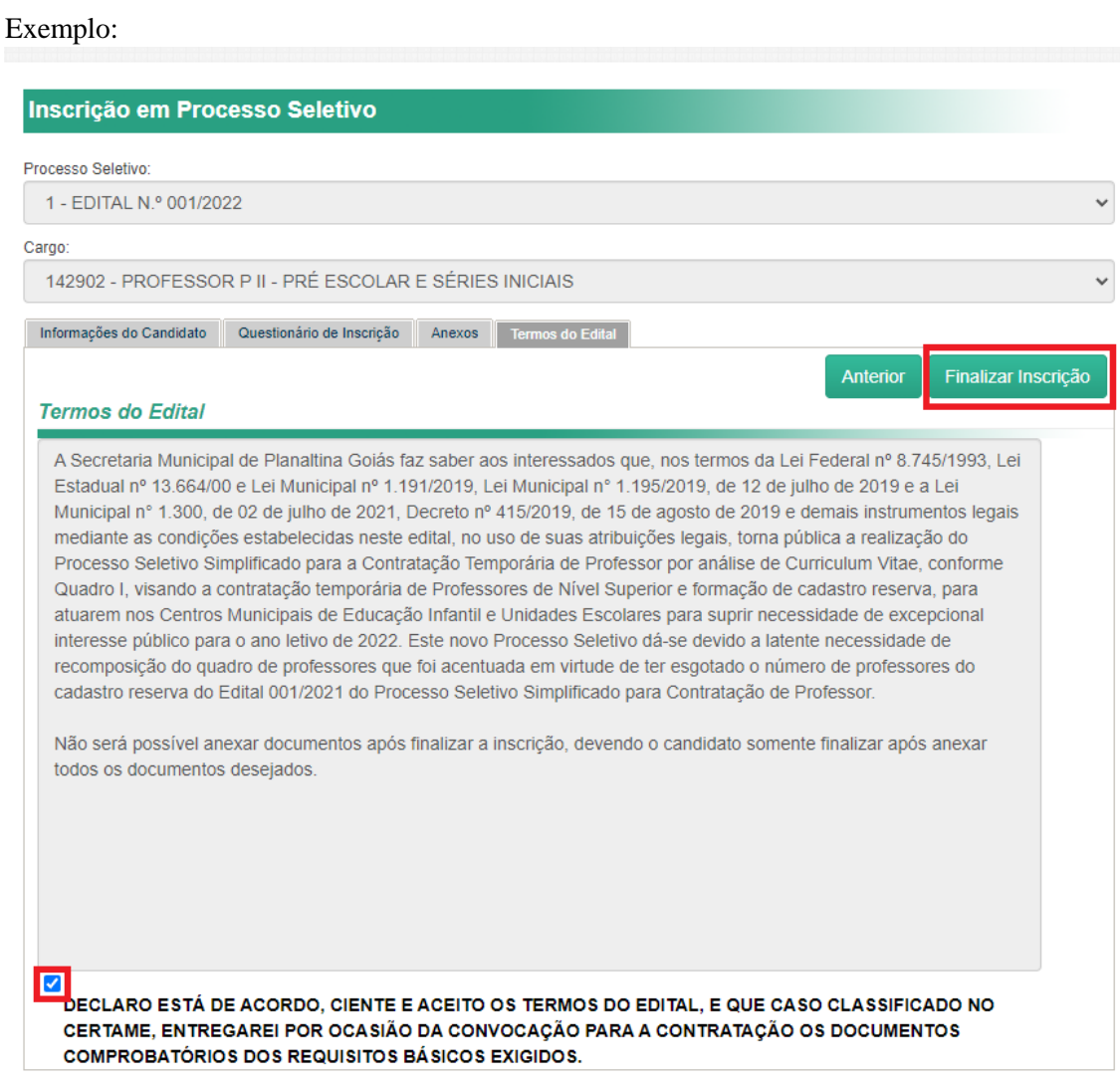